## **Daylight Homepages and My Courses widget**

**My Home** and **Course Home** pages got the two-column layout view in Daylight.

- **1.** The **My Home page** has a new **My Courses widget** that is stretched across the top.
	- My Courses widget uses the concept of pinning courses to help users focus on the courses that are currently most important to them.
	- Click on an image to access a course.

Note: You can access your courses from the Select a course... "waffle" icon <sup>888</sup> at the top of the navigation bar.

- Users with 12 or less current courses see all their current courses as image tiles by default.
- Users with more than 12 current course must explicitly pin courses that they want to appear as image tiles.
- To unpin the course from the widget or the course list, do any of the following:
	- 1. Hover your mouse over the course image to get the three-dot icon, click on it and click Unpin:

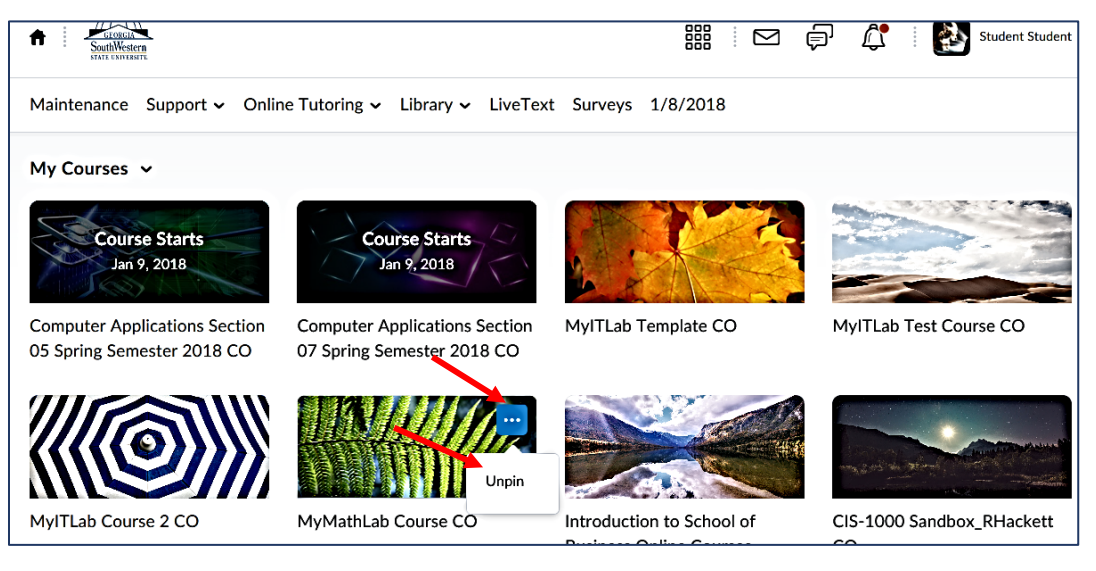

- 2. Click the View All Courses link in the My Courses widget, if you have more than 12 courses, and pin any course from your course collection in the same manner, or
	- 3. Click the "Select a course…" "waffle" icon at the top of the navbar, and pin or unpin any course by selecting or de-selecting the push-pin icon next to the course.
- A tile-based My Courses widget shows you current and future courses.

Two-column home page layouts will collapse to a single-column **on mobile devices** with the left column as a primary column.

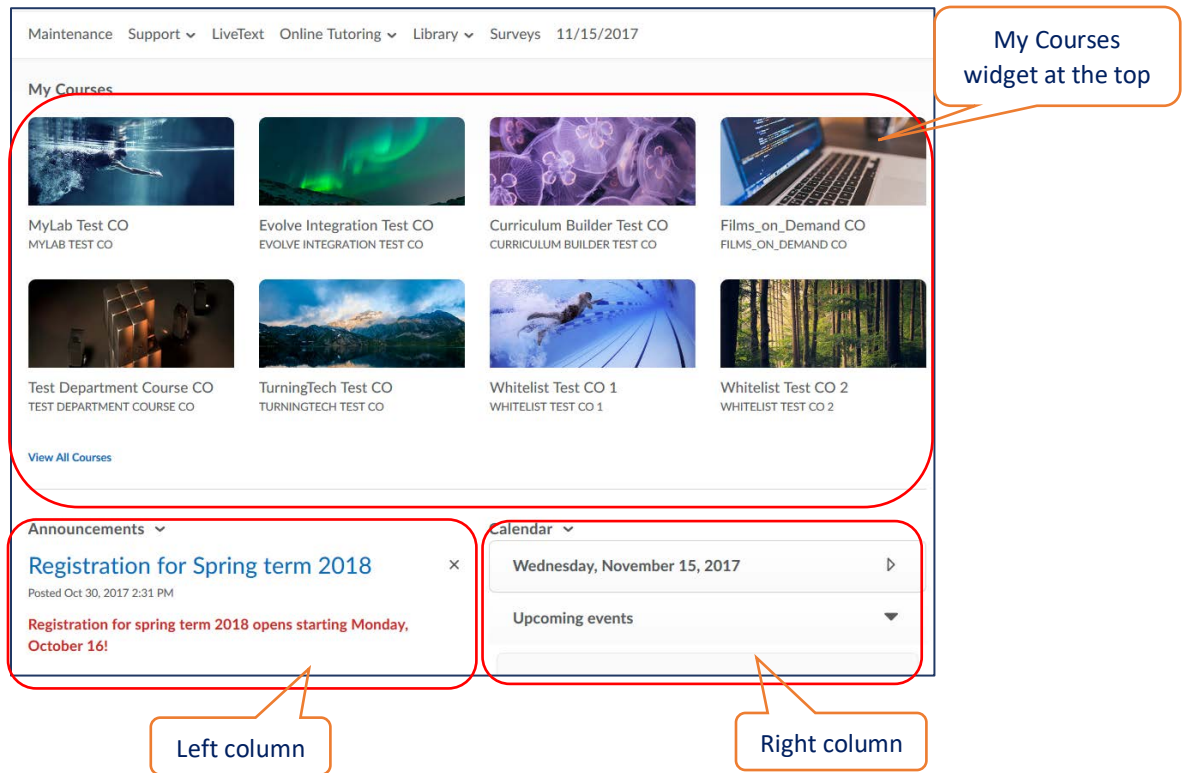

## **2. Course Home page** has the two-column layout as well:

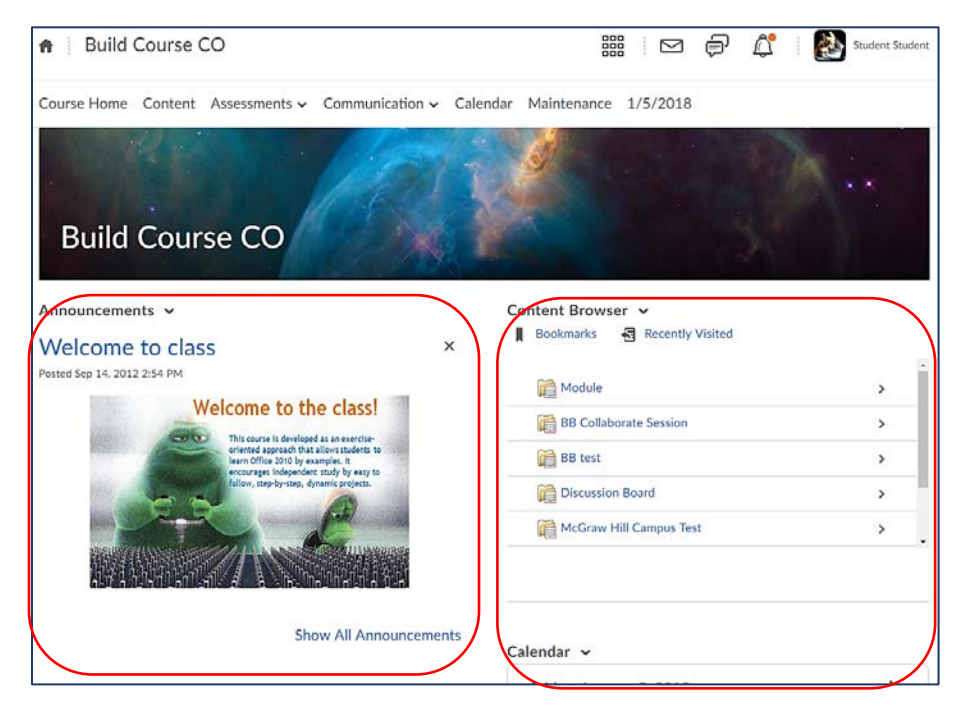

To get to the My Home page with the list of all your courses, click the House icon  $\left| \bigstar \right|$  at the top left side of the navbar.